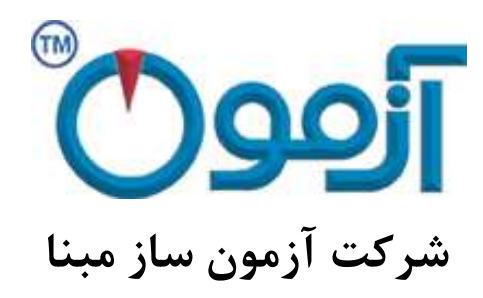

**طراحی و ساخت لوازم آزمایشگاهی**

**مکانیک خاک و مقاومت مصالح**

# **تعیین مقاومت فشاری بتن پالستیک**

# **CO 272, CO 275, CO 276 :مدل**

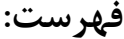

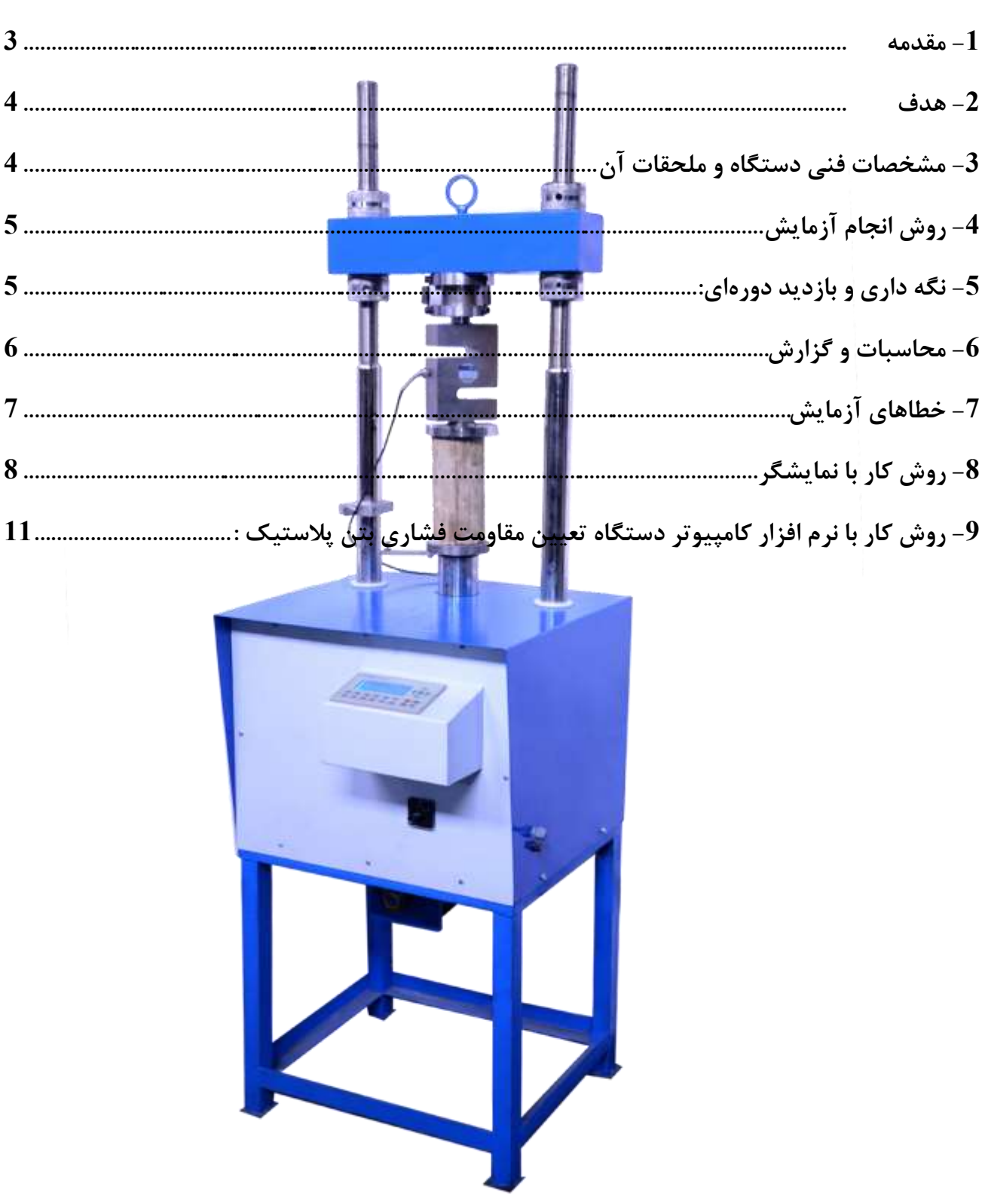

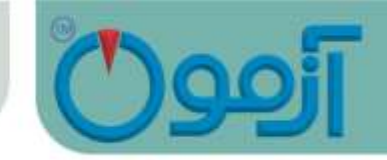

## **تعیین مقاومت فشاری بتن پالستیک**

#### CO 272, CO 275, CO 276 **:مدل**

**استاندارد:**

#### <span id="page-2-0"></span>**-1 مقدمه**

بتن پالستيك به منظور افزايش شكل پذيري، كاهش نفوذپذيري و عدم نياز به مقاومت باال از اختالط آب ، سيمان ، شن وماسه و بنتونيت ، به دست مي آيد. براي بررسي مقاومت و تغيير شكل اين مواد در حين بارگذاري جابه جايي هاي حاصل از آن با دقت 0/01 تا 0/001 ميليمتر بايستي برداشت گردد. براي معرفي رفتار اين بتن از لحاظ عكس العمل تغيير شكلي آنهاا در مقابال بارهااي

وارده ، از پارامتري به نام مدول يانگ يا مدول االستيسيته استفاده مي شود.

روشهاي اندازه گيري مدول االستيسيته بتن است كه در حالت استاتيكي و طي آزمايش مقاومت فشاري ميتا وان آن را به دست آورد.

رفتار تنش – كنش و مدول الاستيسيته بتن در آناليز وطراحي سازه هاي بتني داراي اهميت ويـژه اي مـي باشـند. عوامل متعددي بر روي تنش - كرنش بتن در فشار تك محوري اثـر مـي گذارنـد. برخـي از ايـن مـوارد مربـوط بـه خصوصيات ذاتي بتن و برخي ديگر مربوط به روش و شرايط انجام مي باشند.

به جهت آنكه اصو ال تغيير شكل خاك به دليل حركت نسبي ذرات آن است و در ميزان مختلف نتش ، رفتار خااك در برابر نيروي وارده متفاوت است ، مدول االستيسيته يك معناي مناسب و مقدار ثابت در خاك ندارد و ترجيح دارد كه از لفظ مدول تنش -تغيير شكل (Stress - Strain modulus) و يا ضريب تغيير شكل استفاده گردد.

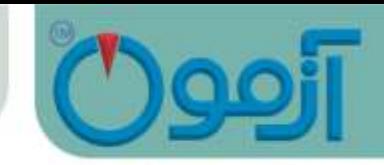

اين ضريب رابطه بين تنشها و تغيير شكلهاي منتجه را توصيف مـي كنـد . بـراي محاسـبه مـدول تـنش-كـرنش در منحنيهاي غير خطي ، دو روش عمومي وجود دارد. الف- مدول تانژانتي كه بر اساس شيب مماس در هر نقطه بر منحني است كه معمولا به ممـاس بخـش اول منحنــي ، مدول تانژانتي اوليه گفته مي شود. ب- مدول سكانتي كه بر اساس شيب خط بين دو نقطه است كه معموال دو نقطه در محدوده تنش سرويس قرار دارند.

#### <span id="page-3-1"></span><span id="page-3-0"></span>**-2 هدف**

اين روش براي بدست آوردن مقاومت و كرنش بتن و به طبع آن تعيين مدول ارتجاعي و نمونه هاي بتن پلاســتيک است كه در قالب هاي استوانهاي ريخته شده و يا بوسيله برش با متههاي الماسي نمونهبرداري شدهاند.

> **-3 مشخصات فنی دستگاه و ملحقات آن** دستگاه مقاومت فشاري بتن پالستيك 30 يا 100 كيلو نيوتن با مشخصات زير: قابليت نصبLVDT جهت اندازه گيري تغيير شكل نمونه رسم منحني تنش – كرنش و نيرو -جابه جايي قابليت تنظيم سرعت بارگذاري و پيش تنظيم اوليه به صورت ديجيتال از 0.01 تا min/mm 3 داراي ميكروسوئيچ براي حدود باال و پايين كورس جك قابليت اندازه گيري نيرو با دقت 10 نيوتن كورس دستگاه به ميزان % 20 طول نمونه معادل60mm قطر فک بالا و پايين165mm فك باال مجهز به قرقري با قابليت حركت چرخشي 5 تا 10 درجه

**تعیین مقاومت فشاری بتن پالستیک**

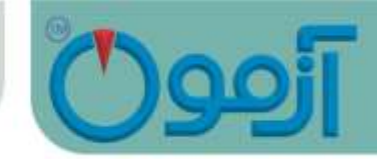

قابليت ثبت وچاپ كليه اطالعات مربوط به قطر، اندازه گيري نيرو، تغييرمكان، تنش، كرنش و مدول االستيسيته جابه جايي سنج LVDT با دقت 0/01 تا 0/001 ميليمتر

#### <span id="page-4-0"></span>**-4 روش انجام آزمایش**

جهت انجام آزمايش بايستي ابتدا نمونه مناسبي فراهم شود. بنابراين بعد از انجام مراحل تهيه نمونه در ادامه كار به چند نكته توجه نماييد:

- درجه حرارت و رطوبت بايد در طي آزمون حتي المقدور ثابت نگهداشته شود هر نوع تغيير درجه حرارت يا رطوبت نسبي بايد در گزارش منعكس گردد.
- نمونه روي قطعه فلزي پائين ماشين آزمون گذارده و به دقت، محور نمونه را در امتداد محاور نياروي وارد ه )قسمت كروي در باال( قرار دهيد.

جهت رسم منحني تغييرات تنشي برحسب تغييرشكل نسبي ، ميتوان مستقيما بوسيله دستگاه، منحني پيوســتهاي بدست آورد.

با اعمال فشار محوري بر روي نمونه بتن و همزمان با آن برداشت داده هاي تغيير شكل حاصـل از آن نمــودار تــنش كرنش به دست ميآيد كه ضمن به دست آمدن مقاومت فشاري نمونه بتني، مدول االستيسيته نيز محاسبه ميگردد.

#### <span id="page-4-1"></span>**-5 نگه داری و بازدید دورهای**

- - دقت در تراز بودن دستگاه
- استفاده از پريزهاي ارت دار جهت عدم خطر برق گرفتگي
- صفحه بارگذاري در وضعيتي قرا گيرد كه ضمن قرار دادن نمونه، در پايين ترين نقطـه قـرار گيـرد. (ميكـرو سوئيچ پايين سيستم را قطع كند.(

## Tel: 021-61907

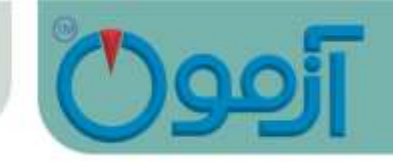

- كتيبه باال طوري در محل خود محكم شود كه محل اتصال زير رينگ به صفحه باال در يك راستا باشد.
	- قبل از شروع آزمايش جك بارگذاري به پايين ترين قسمت خود منتقل گردد.
		- پاك نمودن صفحات بارگذاري
- - كنترل سر و صداي كاركرد ماشين. در صورت افزايش غير متعارف با گروه صنعتي آزماون تمااس گرفتاه شود.
	- - دستگاه داراي يك سال گارانتي و 10 سال خدمات پس از فروش مي باشد.

<span id="page-5-0"></span>**-6 محاسبات و گزارش**

**1-6 محاسبات**

تنش فشاري تا سه رقم اعشار يا Kpa1 مطابق با رابطه زير براي هر قرائت محاسبه ميشود:

 $\sigma_c = P/A$ 

كه در آن :

P:نيروي فشاري ( 2 kpa(ton/ft

A : سطح مقطع

**2-6 گزارش**

گزارش بايستي شامل نكات ذيل باشد.

شماره نمونه مورد آزمون.

ابعاد نمونه بر حسب سانتيمتر.

Tel: 021-61907

**تعیین مقاومت فشاری بتن پالستیک**

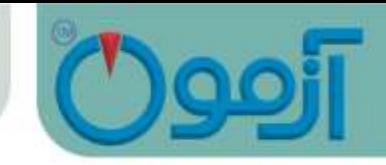

شرح ساختن و بعمل آوردن و شرايط نگهداري نمونه. سن نمونه. وزن مخصوص بتن منحني تغييرات تنشي برحسب تغيير شكل نسبي مدول ارتجاعي

<span id="page-6-0"></span>**-7 خطاهای آزمایش**

- خطاهاي مربوط به اندازهگيري طولها و قطرها توسط كوليس.
	- خطاي احتمالي در رابطه با صاف نبودن سر و ته نمونه.
		- استوانه در طول خود داراي انحنا باشد.
- بارگذاري بطور متناوب افزايش يابد به عبارت ديگر افزايش بار بر روي نمونه مورد به طور تدريجي و يكنواخت صورت نگيرد.
	- نمونه به خوبي آماده نشده باشد .
	- دستگاه به درستي تنظيم نشده باشد .
		- نمونه هاي نامناسب.
	- ابزار آزمايش بدرستي كاليبره نشده باشدو يا قسمتهايي از ابزار آزمايش فرسوده باشد.

<span id="page-7-0"></span>**-8 روش کار با نمایشگر**

براي شروع آزمايش اپراتور دستگاه را از طريق كليد 1-0 جلوي نمايشگر روشن نموده و صفحه زير ظاهر مي شود .

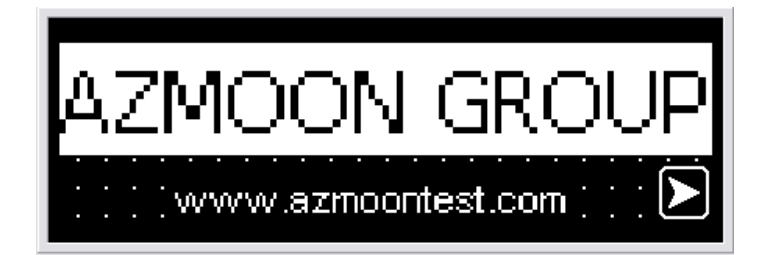

با زدن دكمه فلش سبز رنگ سمت راست وارد صفحه منو مي شويم

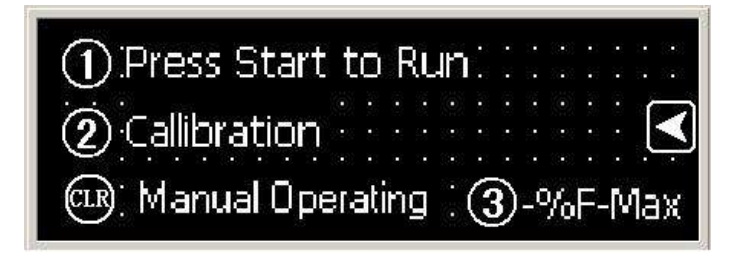

صفحه منو شامل 3 قسمت مي باشد كه عبارتند از : دكمه  $(1)$  براي ورود به صفحه آزمايش دكمه  $(2)$  براي ورود به قسمت تنظيمات ( اين قسمت مربوط به كارخانه مي باشد .) دكمه  $(\overline{3})$ تعيين درصد افت با فشردن كليد 1 وارد صفحه ارسال ديتا به رايانه مي شويم . توجه : در صورتيكه فقط ديتاهاي آخر آزمايش براي شما مهم باشد و دستگاه را به كامپيوتر متصل نكرده باشيد در اين صافحه كاري نداشته و با زدن دكمه فلش سبز رنگ سمت راست مستقيما وارد صفحه آزمايش مي شويم .

Tel: 021-61907

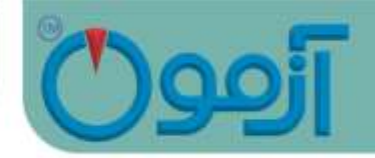

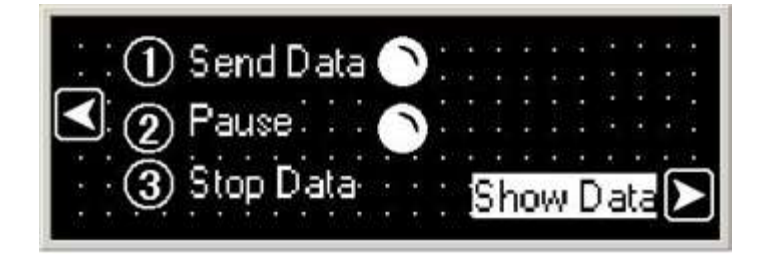

صفحه ارسال ديتا به كامپيوتر شامل 5 قسمت مي باشد كه عبارتند از :

دكمه  $(1)$  شروع ارسال ديتا به كامپيوتر

دكمه  $(2)$  توقف براي تعويض نمونه ( در اين حالت ارسال ديتا به كامپيوتر قطع شده و با زدن مجدد آن البته بعد از قرار دادن نمونه جديد ، ديتا دوباره به كامپيوتر ارسال مي شود .(

دكمه  $(\overline{3})$ پايان ارسال ديتا به كامپيوتر

با زدن فلش سبز رنگ سمت راست وارد صفحه آزمايش مي شويم .

روش كار با اين صفحه به اين صورت است كه اپراتور وقتي نمونه اول را در دستگاه قرار داد براي شروع آزمايش دكمه 1 را زده و ديتا به كامپيوتر ارسال مي شود . به صفحه آزمايش رفته و با زدن دكمه 1 آزمايش را آغـاز مـي كنـد . پـس از انجام آزمايش اول با زدن دكمه CLR دستگاه متوقف مي شود . اپراتور مي بايست وارد صفحه ارسال ديتا شده و دكمه . را بزند تا ارسال ديتا به كامپيوتر به صورت موقت ، قطع شود . نمونه را از دستگاه خارج نمايد .

اپراتور بعد از انجام دادن كارهايي كه در صفحه ارسال ديتا مي بايست انجام دهد براي شروع هر آزمايش باا زدن دكماه فلش سبز رنگ سمت راست وارد صفحه آزمايش مي شود .

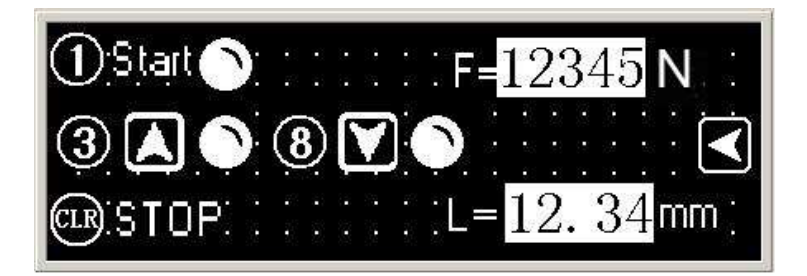

Tel: 021-61907

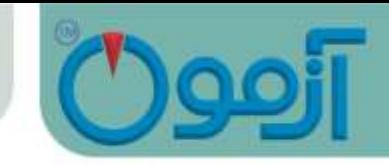

صفحه آزمايش شامل 6 قسمت مي باشد كه عبارتند از : براي تنظيم نمونه در دستگاه اپراتور با نگه داشتن دكمه 3 صفحه متحرك دستگاه را به سمت باال و با نگه داشاتن دكمه 8 صفحه متحرك را به سمت پايين مي برد . با زدن دكمه 1 آزمايش شروع شده و با زدن دكمه CLR آزمايش متوقف مي شود باكس مقابل  ${\rm N}$   ${\rm N}$  مقدار نيروي ماكزيمم اعمال شده به نمونه بر حسب نيوتن ( با دقت  $10$  نيوتن ) و مقابل mm  $=$   $\!-$  مقدار تراكم ماكزيمم نمونه بر حسب ميليمتر ( با دقت  $0.01$  ميليمتـر ) را نمـايش مـي دهد.

با فشردن كليد 3 در صفحه منو وارد صفحه تعيين درصد افت مي شويم .

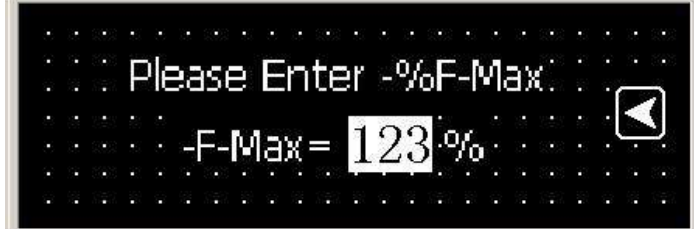

برای تنظیم در صد افت دکمه | sɛт را زده و درصد افت را وارد می کنیم و دکمه را می زنیم با زدن دكمه فلش سبز رنگ سمت چپ وارد صفحه منو مي شويم .

**پیغامها :**

Down switch Limit: فك متحرك دستگاه در نقطه اوليه كورس حركت خود قرار دارد .

Up Switch Limit: فك متحرك دستگاه در انتهاي كورس حركتي خود قرار دارد .

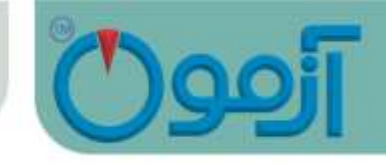

:Load Over بيشترين حدي كه سنسور نيرو ) Loadcell ) مي تواند تحمل نمايد و به مشكل دار نشود. با مشااهده اين پيغام دستگاه بطور اتوماتيك خاموش شده و ديگر نيرويي به نمونه وارد نمي كند .

#### <span id="page-10-0"></span>**-9 روش کار با نرم افزار کامپیوتر دستگاه تعیین مقاومت فشاری بتن پالستیک :**

نرم افزار كامپيوتر دستگاه تعيين مقاومت فشاري بتن پلاستيك در محيط اكسل جهت راحتي كار براي اپراتـور طراحـي شده است . دستگاه از طريق درگاه سريال و كابل همراه به كامپيوتر متصل مي شود . )راهنمااي نصاب بر ناماه در CD همراه دستگاه به صورت فايل تصويري موجود مي باشد ). با شـروع آزمـايش و اسـتارت دسـتگاه نـرم افـزار بـه صـورت اتوماتيك منحني نيرو به تغييرات شكل نمونه را رسم مي كند و با ارسـال ديتـا بـه كـامپيوتر نتـايج نهـايي و گرافهـاي مربوطه رسم شده و اپراتور مي تواند فايل آزمايش مورد نظر را ذخيره نموده و نگهداري نمايد .

در برنامه اكسل در رايانه مي بايست موارد زير را رعايت نمائيد :

مشخصات نمونه و پروژه را در كادر زير وارد نماييد. در كادر No read force مقدار نيروي مورد نياز بـراي اصـلاح ايتداي نمودار را وارد كنيد. اين نيرو ممكن است ناشي از اصطكاك و يا رفتار ابتدايي نمونه باشد.

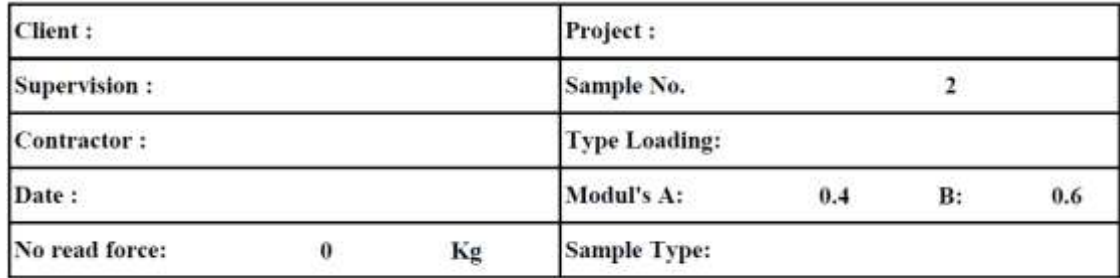

#### **Compressive Strength & Deformability Modulus Test Results**

در كادر Modul's A مقدار مدول لحظه اي مورد نياز در نقطه A منطقه الاستيك را به صورت اعشـار وارد نمايـد. در كادر B مقدار مدول لحظه اي مورد نياز در نقطه B منطقه الاستيك را به صورت اعشـار وارد نمايـد.

11

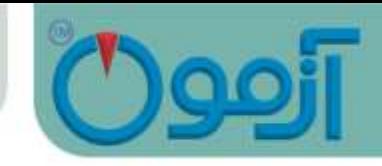

حاصل اين دو نقطه خطي خواهد بود كه معرف ناحيه االستيك است. شيب خط آن محاسبه و در كادر زيار نماايش داده مي شود.

ابعاد نمونه و شكل نمونه بايستي در كادرهاي مد نظر وارد گردد. پارامترهاي مقاومتي حاصل از آزمـايش محاسـبه و نمايش داده مي شود.

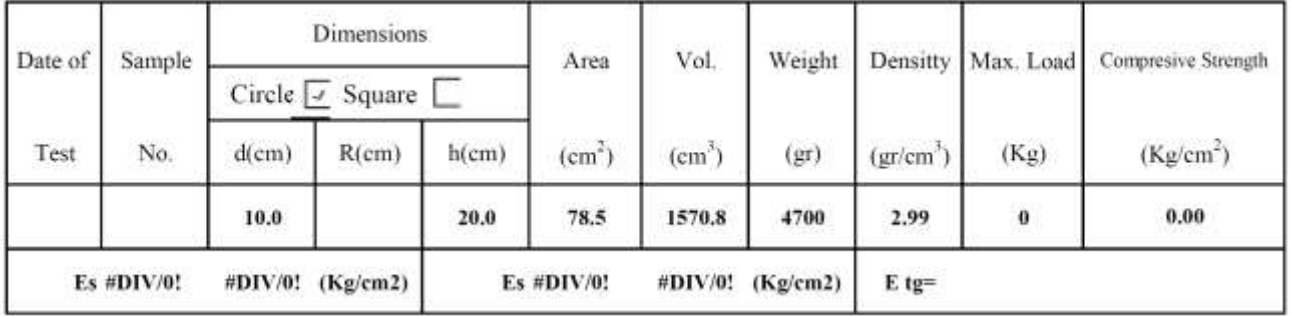

پس از انجام آزمايش مدول و تنش با توجه به داده هاي ورودي و ابعاد نمونه محاسبه و ترسيم مي گردد. داده هاي آزمايش در دو ستون  ${\rm U}$  و  ${\rm V}$  انتقال داده مي شود كه قابل استخراج هستند.

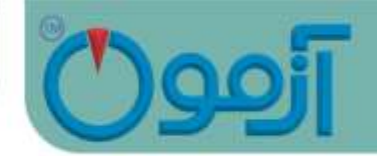

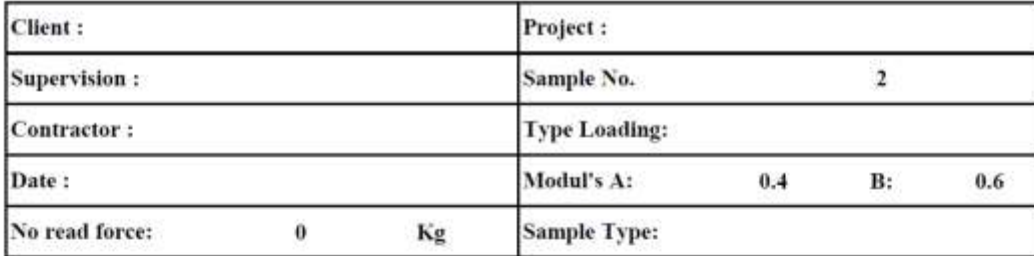

**Compressive Strength & Deformability Modulus Test Results** 

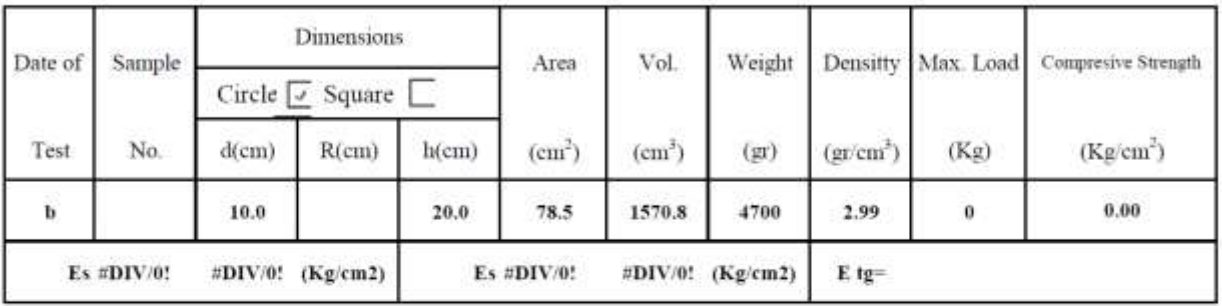

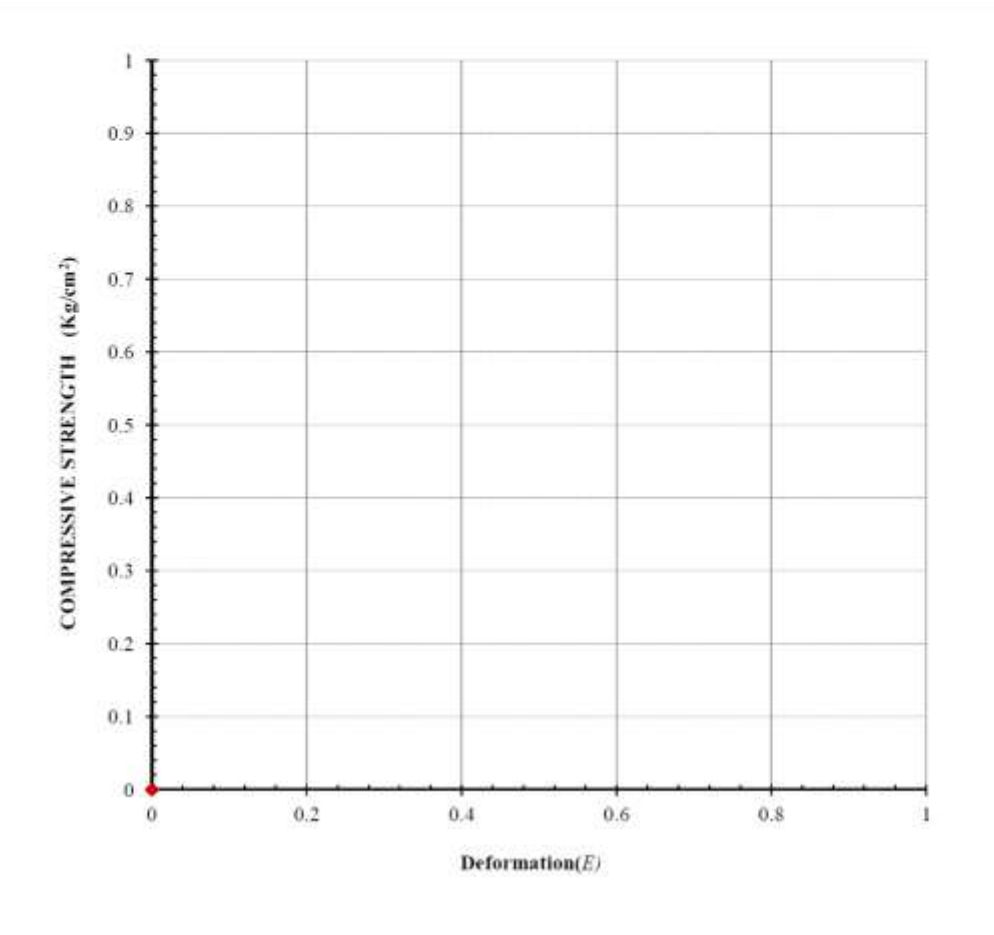

Confirmed by:

Supervised by:

Performed by:

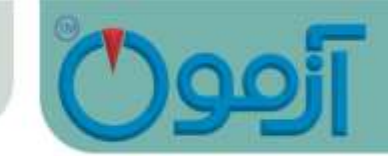

**موارد مورد توجه در استفاده از دستگاه:**

-1 در صورت وصل نبودن ميكروسويچ به پشت دستگاه با زدن دكمه استارت روشن نمي شود

-2 در صورت پايين بودن كليد اضطراري با زدن استارت چراغ استارت روشن ولي دستگاه روشن نمي شود .

www.AzmoonTest.com sales@azmoontest.com

14